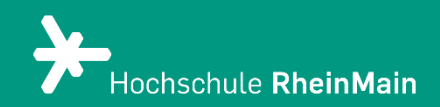

# Beipackzettel: Das ist neu in ILIAS 8

*Dies ist Handout, um Lehrenden einen Überblick über die Neuerungen in ILIAS 8 zu geben.* 

*Stand: 21.03.2024*

Wir helfen Ihnen gerne weiter. Sachgebiet V.1 | Didaktik und Digitale Lehre digitale-lehre@hs-rm.de

# Beipackzettel: Das ist neu in ILIAS 8

## Inhalt

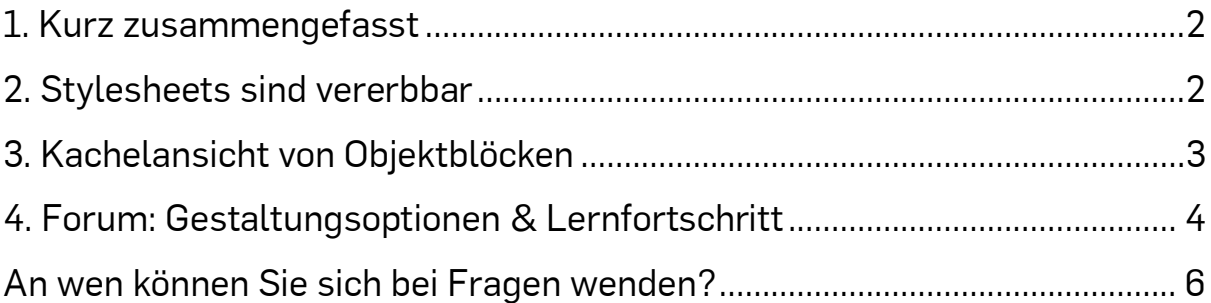

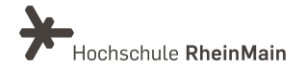

#### <span id="page-2-0"></span>1. Kurz zusammengefasst

Bei den Änderungen auf ILIAS 8 handelt es sich grösstenteils um kleinere Optimierungen wie beispielsweise die Vereinheitlichung und Verbesserung von Vorgehensweisen, optische Anpassungen an Icons, von denen sowohl Sie aus aus Dozierenden- wie auch Studierendensicht - gar nicht allzuviel merken werden.

Ein paar kleinere Neuerungen, die vor allem für Sie als Lehrende interessant sind, werden im Folgenden kurz umrissen.

# <span id="page-2-1"></span>2. Stylesheets sind vererbbar

Bisher war es so, dass man einen Style, den man für verschiedene Objekte in einem Kurs verwenden wollte, "manuell" in jedes dieser Objekte einsetzen musste.

Mit ILIAS 8 kann man den Style nun auf der Kursebene (bzw. Ordner-/Gruppenebene) erstellen. Jedes untergeordnete Objekt (z.B. Ordner, Gruppen, Lernmodule) kann diesen Style dann direkt verwenden.

Öffnen Sie den Seiteneditor eines Kurses und klicken Sie im Kontextmenü auf der linken Seite auf das Aktionenmenü und wählen Sie den Eintrag "Content-Style".

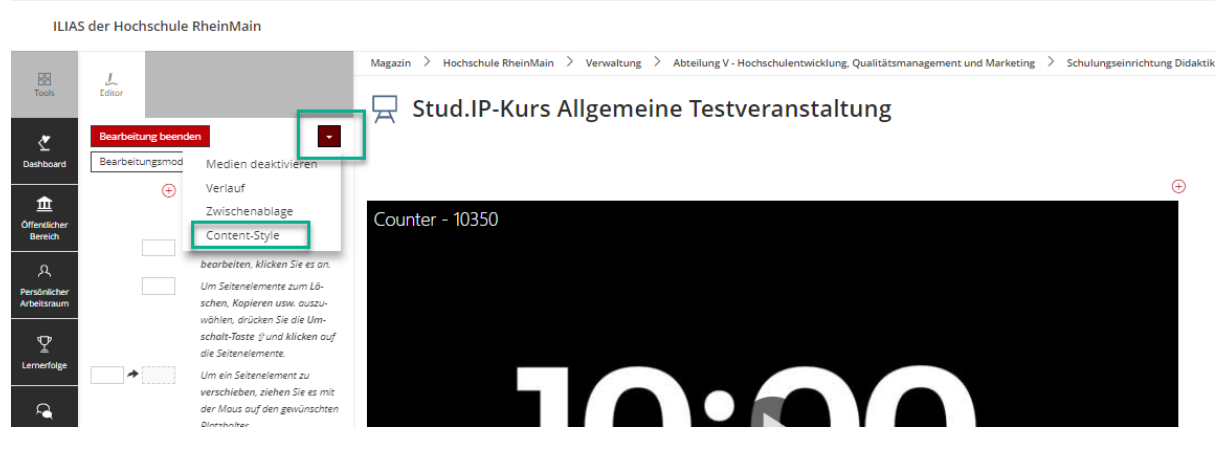

Klicken Sie auf den Button "Lokales Stylesheet anlegen" und wählen Sie einen der vorgeschlagenen HSRM-Content Style aus. (Style your ILIAS basic/rot/grün)

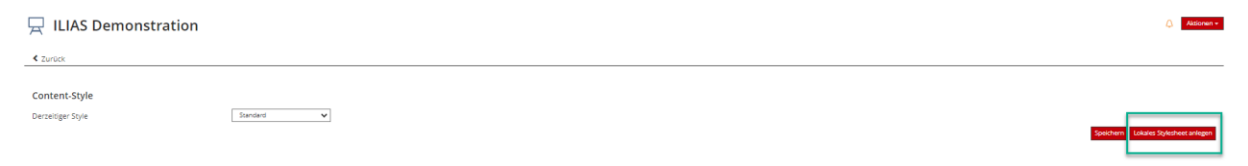

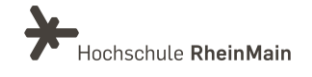

2

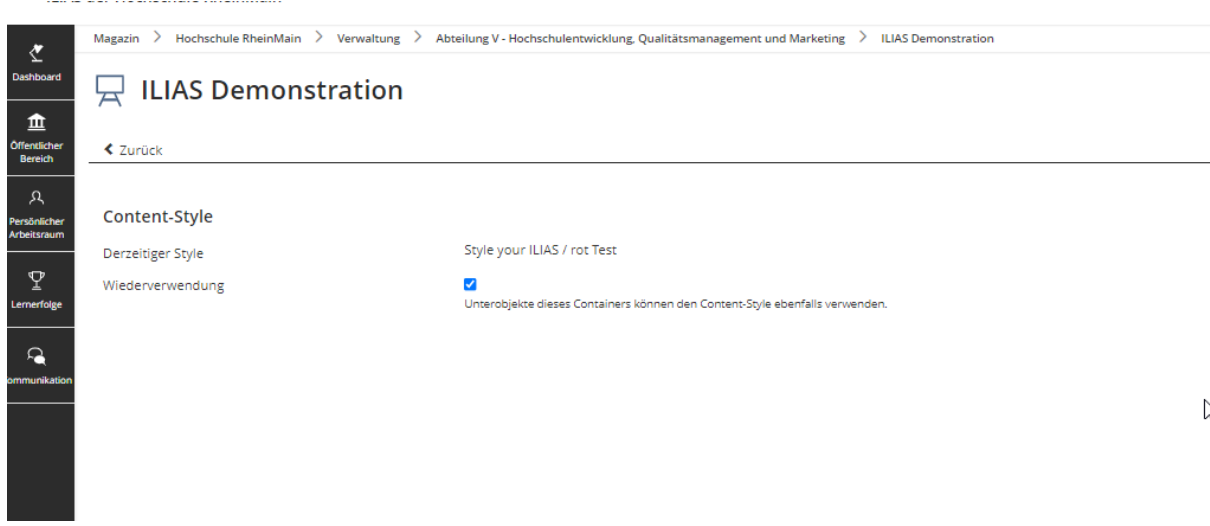

Aktivieren Sie anschließend die Checkbox "Wiederverwenden".

Der Content Style kann nun in allen Unterobjekten des Kurses verwendet werden. Mehr zur Verwendung von Styles finden Sie in der Anleitung "Stylesheets in ILIAS".

#### <span id="page-3-0"></span>3. Kachelansicht von Objektblöcken

Objekteblöcke erlauben es, Objekte thematisch zu gruppieren.

Seit ILIAS 8 kann diese Gruppierung als Liste oder Kacheln dargestellt werden unabhängig davon, was im darüberliegenden Objekt eingestellt wurde.

Wechseln Sie in die "Einstellungen" und klicken Sie bei der Präsentationsansicht auf die Option "Kacheln".

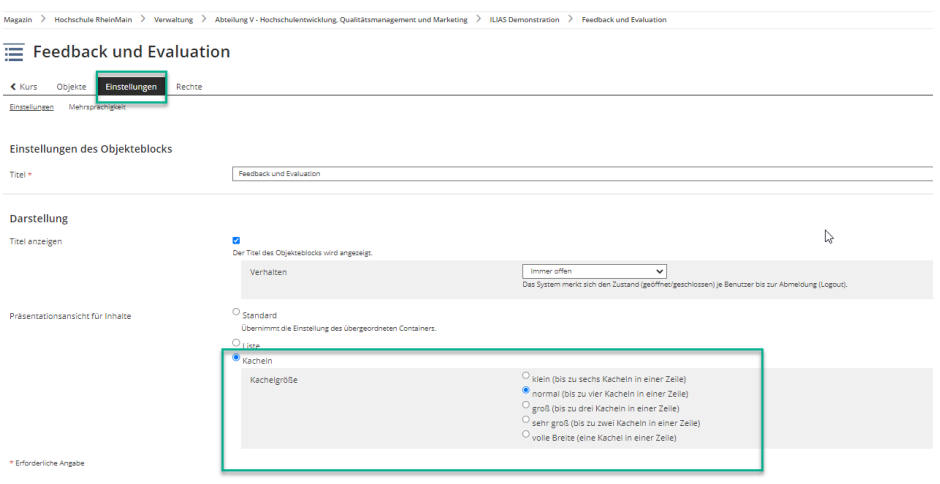

Wir helfen Ihnen gerne weiter. Sachgebiet V.1 | Didaktik und Digitale Lehre digitale-lehre@hs-rm.de

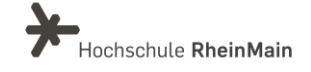

Nun erscheinen bis zu sechs Kacheln in einer Reihe.

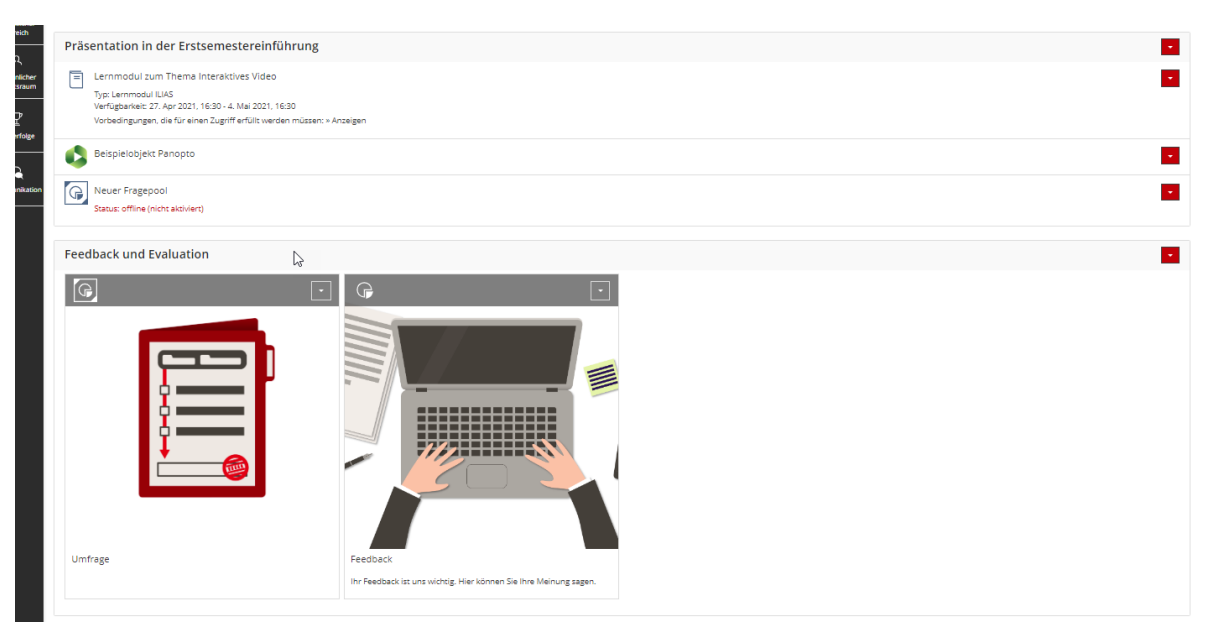

#### <span id="page-4-0"></span>4. Forum: Gestaltungsoptionen & Lernfortschritt

Der Reiter "Themen" eines Forums kann mit dem ILIAS Seiteneditor gestaltet werden. Das eröffnet eine Menge didaktischer Möglichkeiten, zum Beispiel die Ziele des Forums oder auch die "Foren-Netiquette" zu präsentieren. Klicken Sie hierzu im Objekt "Forum" auf den Seiteneditor "Seite gestalten". Sie können wie gewohnt alle Funktionen des Editors nutzen.

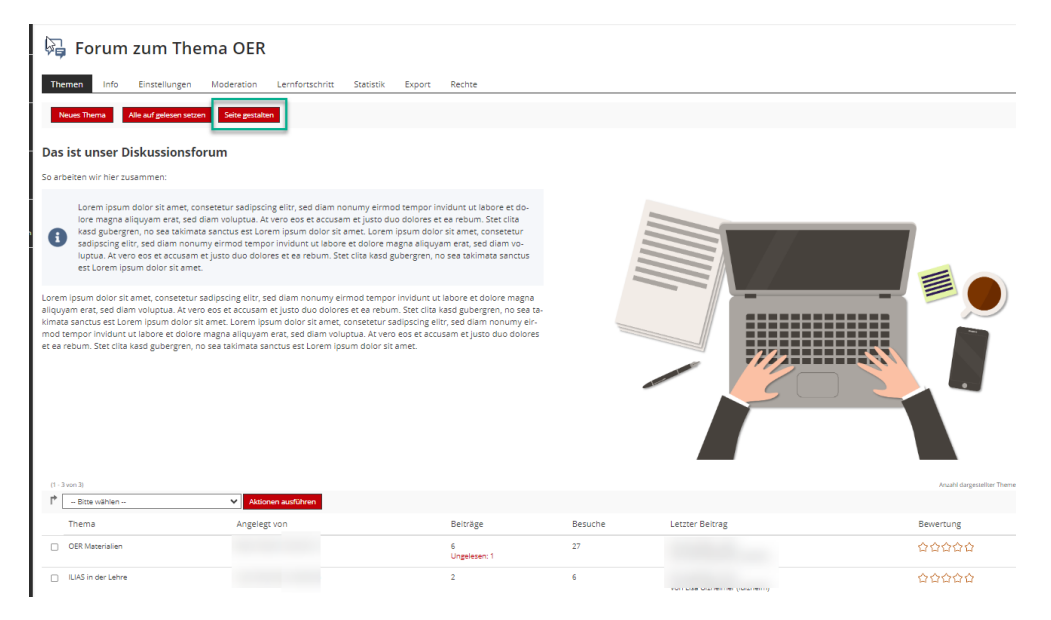

Wir helfen Ihnen gerne weiter. Sachgebiet V.1 | Didaktik und Digitale Lehre digitale-lehre@hs-rm.de

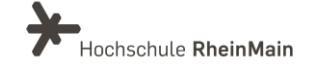

In Foren kann außerdem der Lernfortschritt aktiviert werden, z.B. Status "bearbeitet" innerhalb eines Forums. Die erforderliche Anzahl an Beiträgen wird in den Lernfortschrittseinstellungen konfiguriert. Mehr über den Lernerfolg erfahren Sie in der Anleitung "Lernerfolg und To Dos".

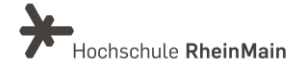

# <span id="page-6-0"></span>An wen können Sie sich bei Fragen wenden?

Bei didaktischen Fragen zur Anwendung steht Ihnen das Team des Sachgebietes Didaktik und Digitale Lehre zur Verfügung: [digitale-lehre@hs-rm.de](mailto:digitale-lehre@hs-rm.de).

Bei technischen Problemen können Sie sich an das Service Desk des ITMZ wenden: [service-itmz@hs-rm.de](mailto:service-itmz@hs-rm.de)

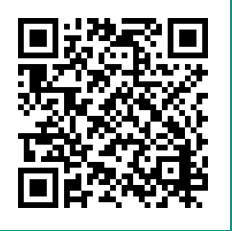

6 Sachgebiet V.1 | Didaktik und Digitale Lehre Wir helfen III. E-Mail-Adresse[: digitale-lehre@hs-rm.de](mailto:digitale-lehre@hs-rm.de) Service-Seite[: https://www.hs-rm.de/ddl](https://www.hs-rm.de/ddl) digitale Lehre<br>Charles-Veranstaltung "Netzwerk digitale Lehre Wir helfen Ihnen gerne weiter. @HSRM (Login mit HDS-Account): <https://t1p.de/2v9t>